## **Colorado Planning and Reporting System Locating "uploaded" files within the online System**

Once you have logged into 4HOnline, follow these steps:

1) From the left navigation window, under "Your Name Reports," click 'File' Reports:

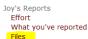

2) From the drop down arrow, select the "year" of your preference and click "Go"

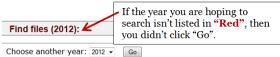

- 3) If you want to view files the 'you' uploaded, select "Show my uploaded files".
- 4) If you want to view files that 'others' uploaded, select from the options listed.
  - Get all files by Program Selected Programs: Available Programs 4-H Youth Development Clean and Renewable Energy > Competitive and Sustainable A Extension Testing >> Syste < Family and Consumer Science Natural Resources and Enviror << Select 1 or more of the Available File types to include: Programs, then click the single arrow All 0 point right to move to the "Selected  $\bigcirc$ doc

| jpg    | 0       | Programs."                                   |
|--------|---------|----------------------------------------------|
| pdf    | 0       |                                              |
| ppt    | 0       | Select the radio button of your choice to    |
| xls    | $\odot$ | the left or keep the default of "All." Click |
| Submit |         | "Submit."                                    |

5) Here is an example of the information you might see Uploaded Files (2012)

4-H Youth Development -

| File                     | Notes | Entered                     |  |  |
|--------------------------|-------|-----------------------------|--|--|
| 4-H Events & Programming |       |                             |  |  |
|                          |       | Deborah Alpe<br>(18-May-12) |  |  |